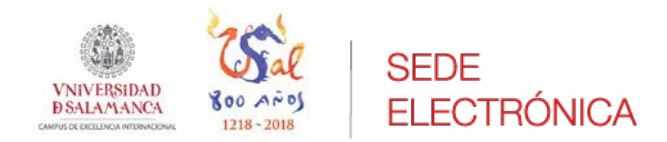

# **Manual de apoyo:**

**Solicitud de "Premio Extraordinario" de Doctorado por la Universidad de Salamanca.**

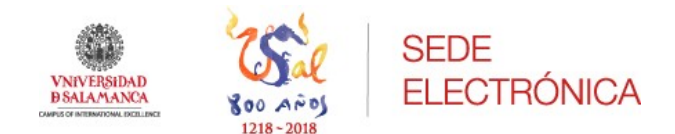

#### **ADMINISTRACIÓN ELECTRÓNICA**

Documento guía: Solicitud Premio Extraordinario Doctorado

Revisión: v.1.4

Fecha: 25/10/2021

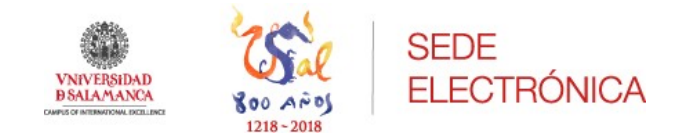

## Contenido

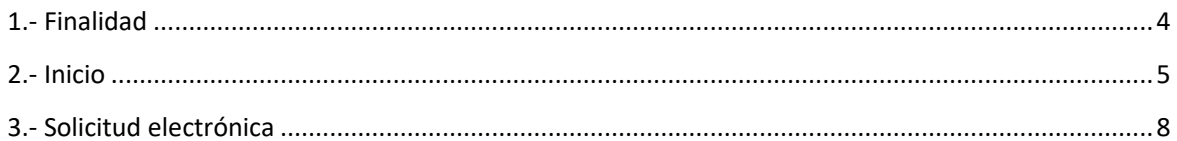

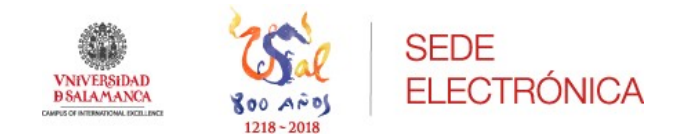

### <span id="page-3-0"></span>1.- Finalidad

El presente documento explica detalladamente los pasos para presentar telemáticamente la *Solicitud de "Premio Extraordinario" de Doctorado*, por parte de los nuevos doctores por la Universidad de Salamanca en la Sede electrónica.

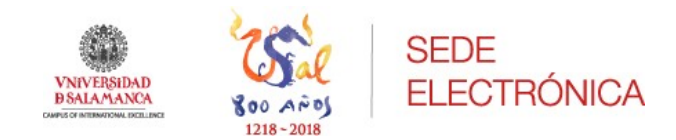

## <span id="page-4-0"></span>2.- Inicio

El procedimiento de *Solicitud de "Premio Extraordinario" de Doctorado* se encuentra localizado dentro del catálogo de servicios en la Sede Electrónica, cuya URL de acceso es: www.sede.usal.es

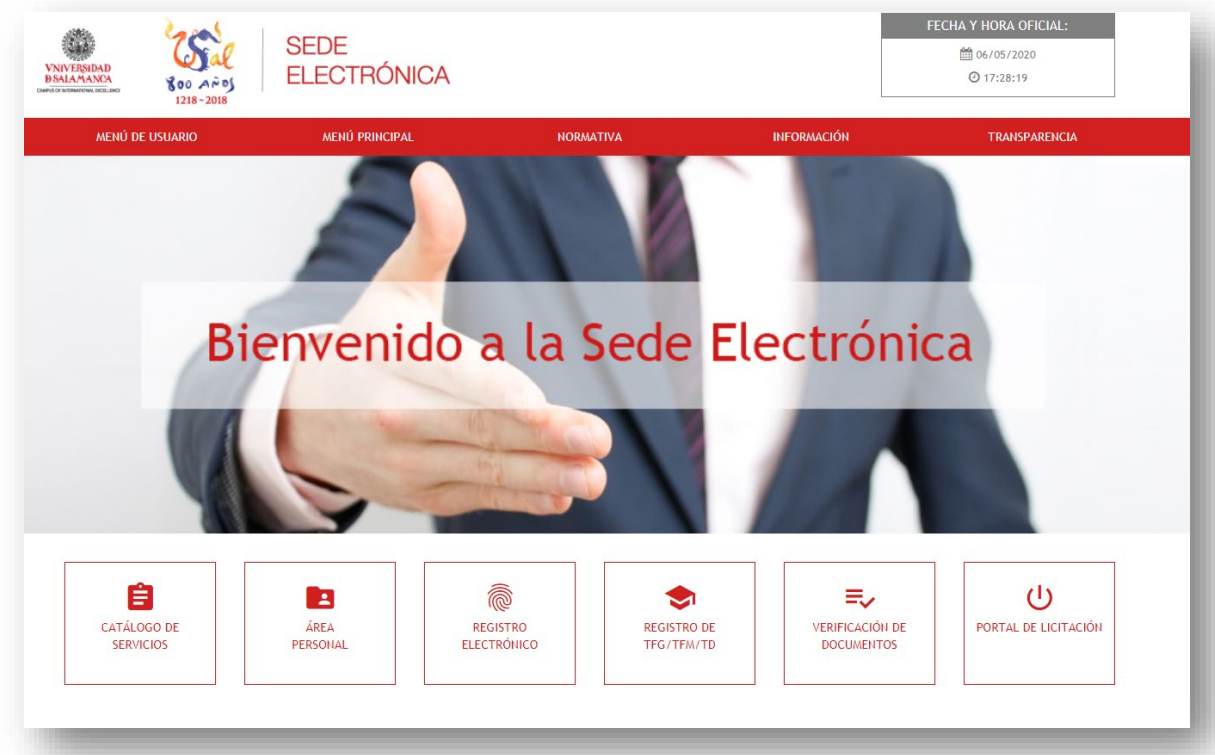

Una vez dentro de la página de inicio de la Sede electrónica, existen diferentes formas de acceder a dicho registro:

**-** Accediendo al catálogo de servicios, disponible a través del botón de acceso directo "**Catálogo de servicios**" que cambiará de color al poner el cursor sobre él.

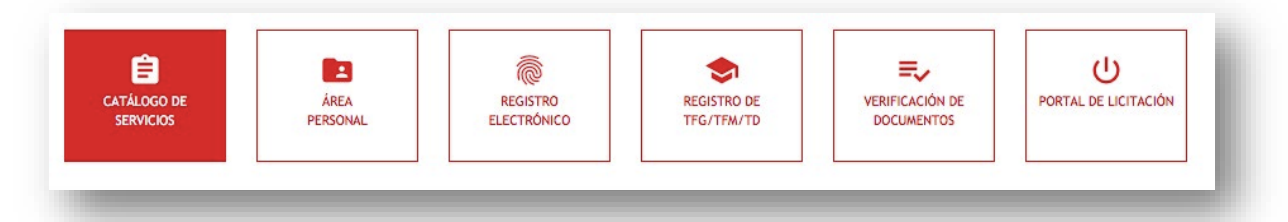

Una vez pulsamos sobre él, se generará un listado con todos los procedimientos y servicios disponibles:

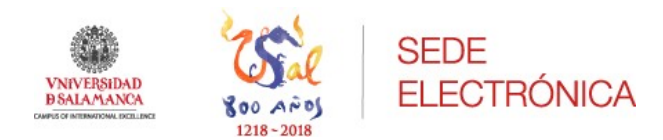

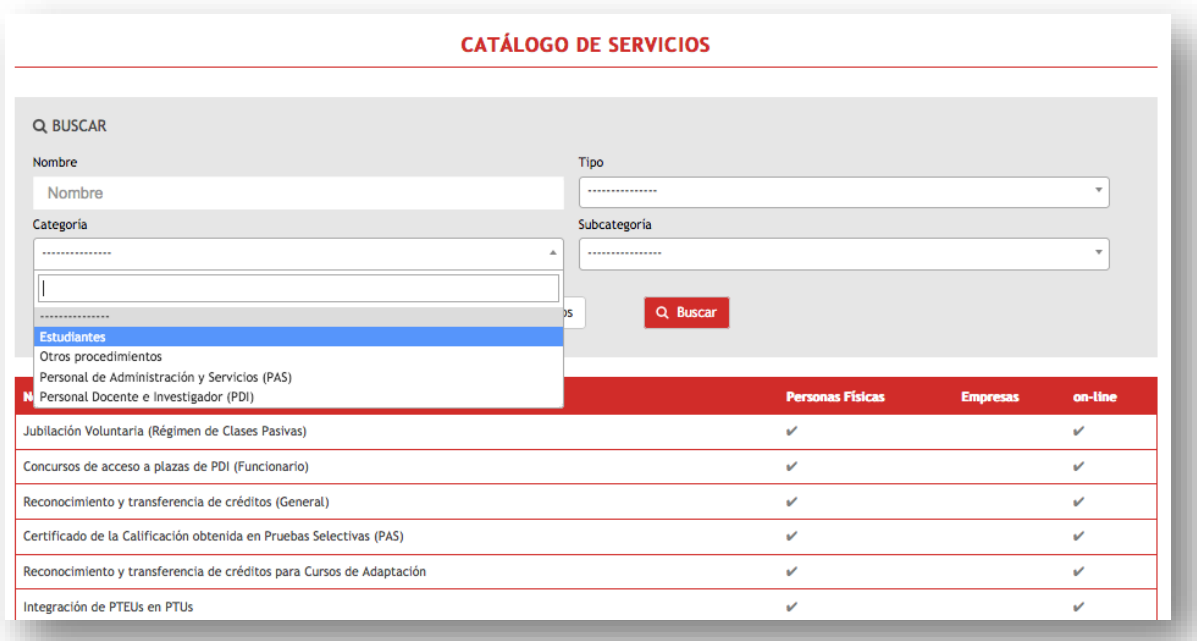

Podremos localizar el *Solicitud de "Premio Extraordinario" de Doctorado* realizando una búsqueda. Seleccionamos la categoría "*estudiantes*" y, a continuación, pulsamos sobre el botón "*buscar*".

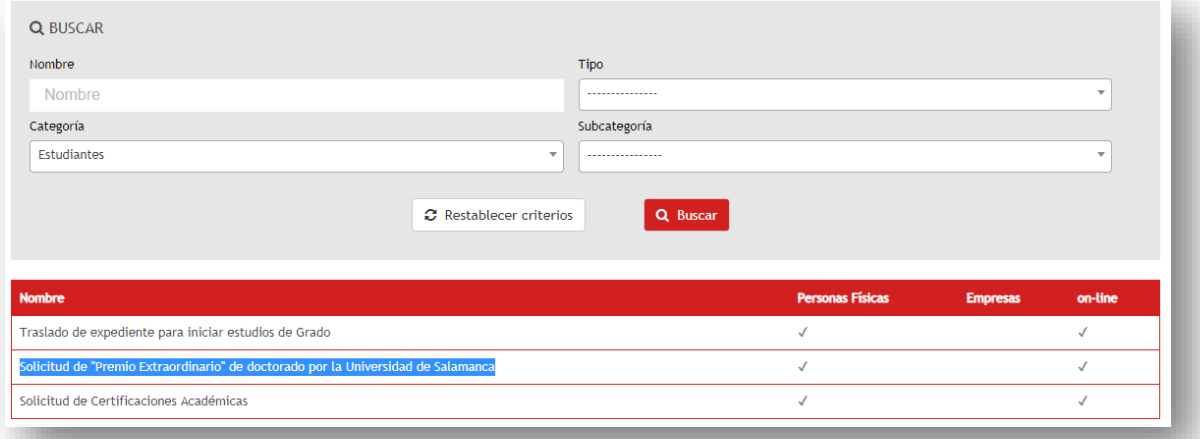

El sistema le devolverá aquellos servicios/procedimientos disponibles para la categoría "*estudiantes*", encontrándose entre ellos, la *Solicitud de "Premio Extraordinario" de Doctorado*. Haremos clic sobre el nombre y accederemos al procedimiento de registro.

**-** Un último método de acceso es a través de esta URL (https://sede.usal.es/procedimientos?param1=PREDOC) que nos llevará directamente a la *Solicitud de "Premio Extraordinario" de Doctorado.*

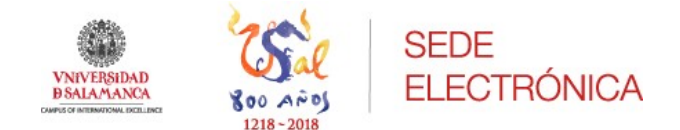

Una vez ya localizada la *Solicitud de "Premio Extraordinario" de Doctorado*, veremos la ficha descriptiva del procedimiento que nos ofrece información detallada sobre el mismo.

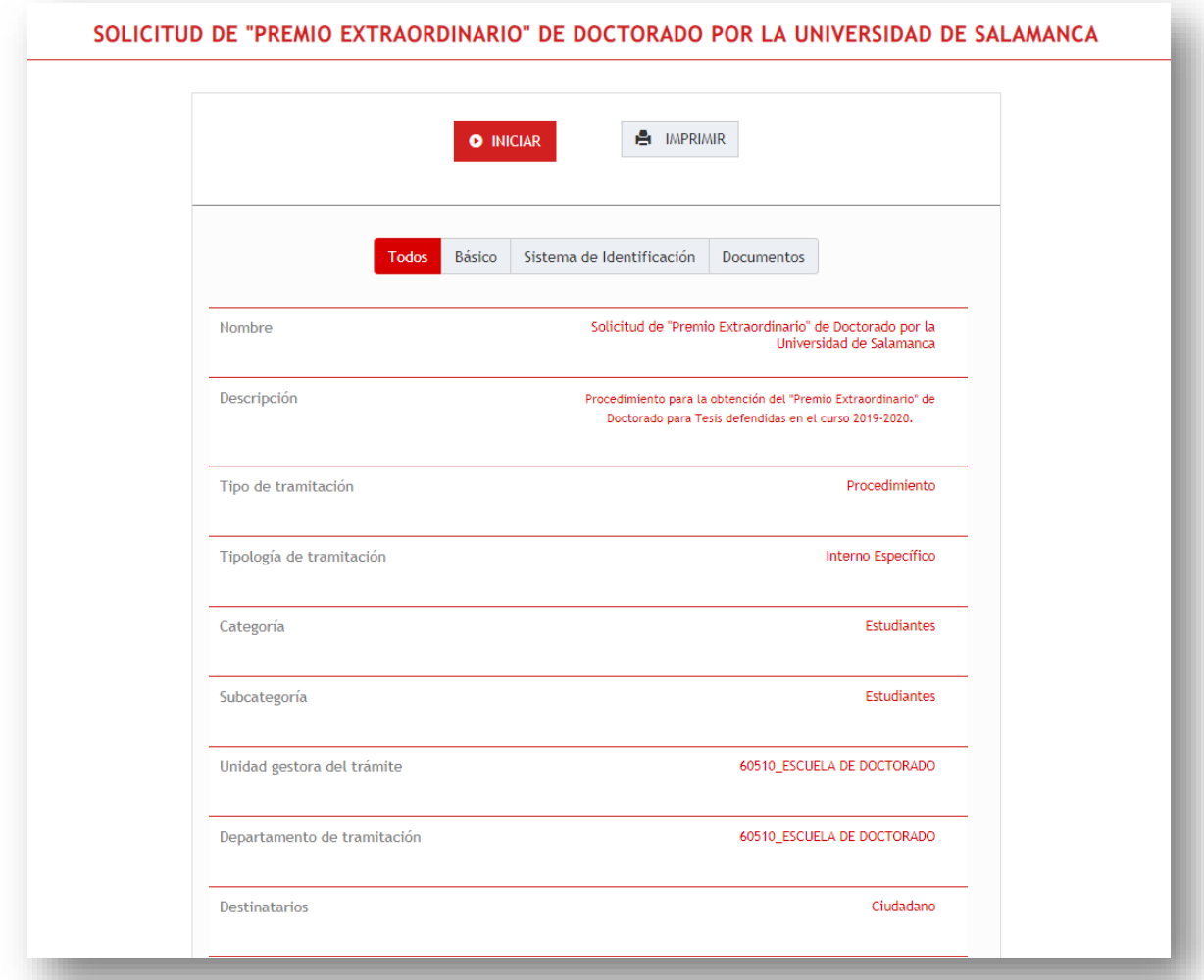

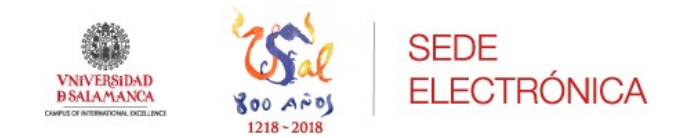

### <span id="page-7-0"></span>3.- Solicitud electrónica

Localizada el *Solicitud de "Premio Extraordinario" de Doctorado* comenzaremos el procedimiento pulsando sobre el botón "*Iniciar*". La plataforma mostrará, a continuación, una pantalla en la que deberemos seleccionar un medio de identificación.

Para este caso, y como miembros de la Comunidad Universitaria, elegiremos IdUSAL, ya que contamos con dicho acceso. Será necesario indicar nuestro correo de la USAL e introducir nuestra contraseña.

#### **Identificación con IdUSAL**:

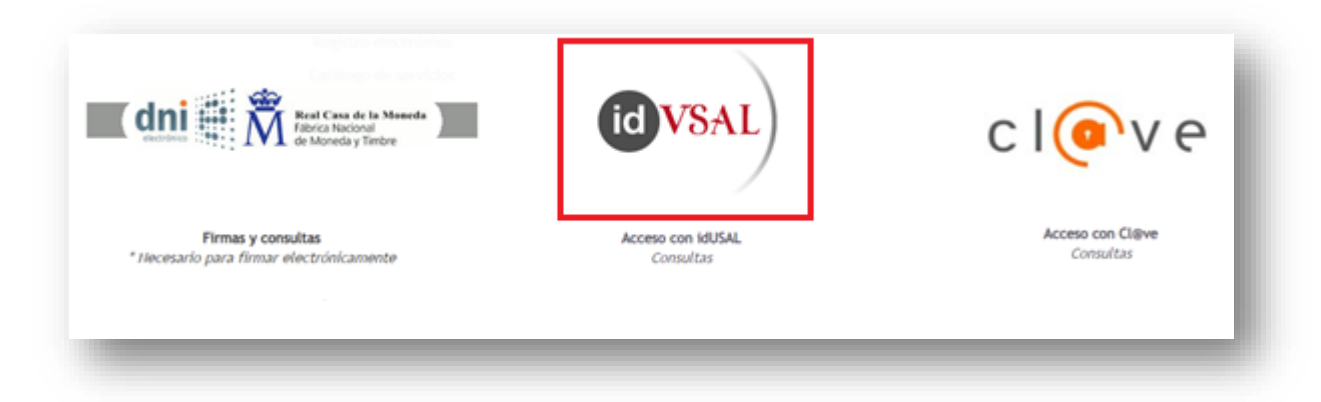

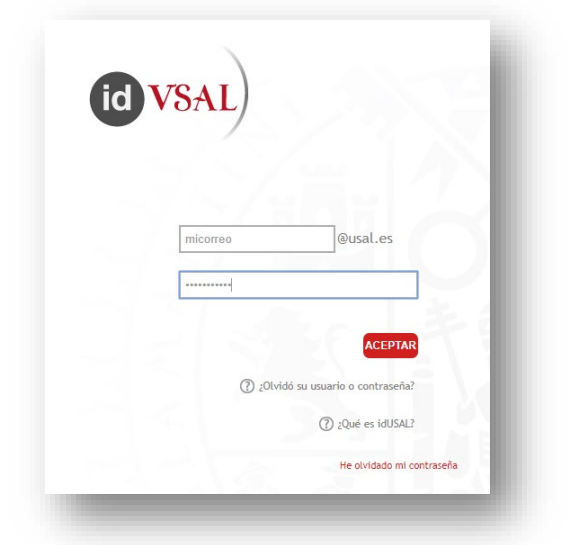

Si es la primera vez que accede a la Sede electrónica con cualquiera de los medios ofrecidos, la plataforma le mostrará la *Política de protección de datos de carácter personal* que deberemos aceptar para poder continuar, pulsando sobre el botón "*enviar*".

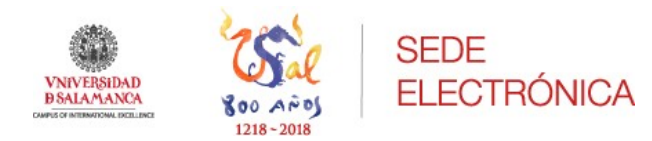

#### POLITICA DE PROTECCION DE DATOS DE CARACTER PERSONAL

- 1. La UNIVERSIDAD DE SALAMANCA pone en conocimiento de los usuarios de este sitio web que podrá crear un archivo automatizado con los datos personales que se in facilitados a la n encia de la utilización del presente sitio web y en estricto cumplimiento con lo preceptuado en la legislación en materia de protección de datos. El Responsable de este archivo automatizado será la UNIVERSIDAD DE SALAMANCA con CIF nº Q3718001E.
- aucomatization sur according to the law of the second of the second of the second of the second of the second surface of the second of a utilización de est sitio web. En este sentido, es obligación de los usuarios<br>mantener
- mediate to consider the lab informaciones y datos manifestados así como los perjuicios que tal información publiera causar será responsabilidad de los usuarios.<br>3. Los usuarios, conforma a lo previso en los articulos 12 y supersión, límitación del tratamiento, portabilidad y oposición de sus datos recopilados y archivados. El ejercicio de estos derechos deberá efectuarse mediante comunicación escrita dirigida a la Secretaria General de la U en la Ley. Deberá acompañarse a la comunicación fotocopia del DNI, pasaporte u otro documento válido que identifique al titular del derecho, excepto si se hace uso del procedimiento telemático, en cuyo caso el uso de la firma electrónica identificativa eximirá de la presentación de DNI o documento equivalente
- comunidados por euro e a mina encuentral de dectuar estadísticas, la remisión de información científica, la gestión de incidencias o la realización de estudios de mercado,<br>además de para las que expresamente se hayan recab
- 5. En su caso, los datos de carácter personal facilitados por los usuarios podrán ser comunicados a un tercero en los supuestos previstos por la ley, recabándose, en todo caso, el consentimiento de los interesados cuando este sea necesario.<br>6. Al facilitar los detas de carácter personal a la UNIVERSIDAD DE SALAMANCA, los usuarios declaran aceptar plenamente y sin reservas el tratamiento de los mismos por parte de
- DE SALAMANCA
- 7. La UNIVERSIDAD DE SALAMANCA se compromete a cumplir con la obligación de guardar secreto respecto de los datos de carácter personal objeto de tratamiento y declara su intención de poner<br>en práctica las medidas de índole autorizado, habida cuenta del estado de la tecnología, la naturaleza de los datos almacenados y los riesgos a que están expuestos, ya provengan de la acción humana o del medio físico o natural

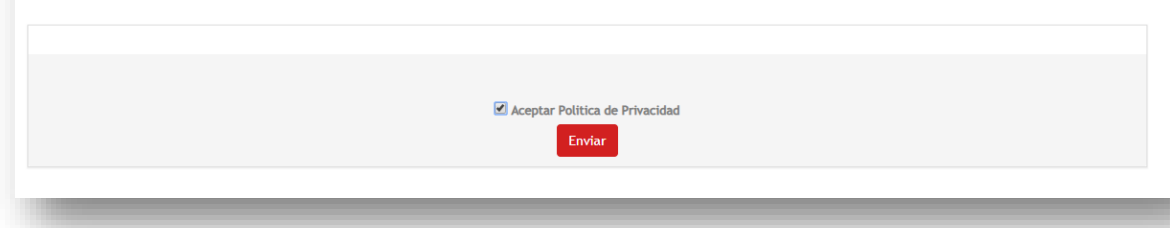

A continuación, tendremos que rellenar una serie de campos identificativos, los cuales una vez cumplimentados nos permitirá iniciar el registro. Los campos con un punto rojo son de cumplimentación obligatoria para poder continuar. Finalmente, pulsaremos sobre el botón "*enviar*".

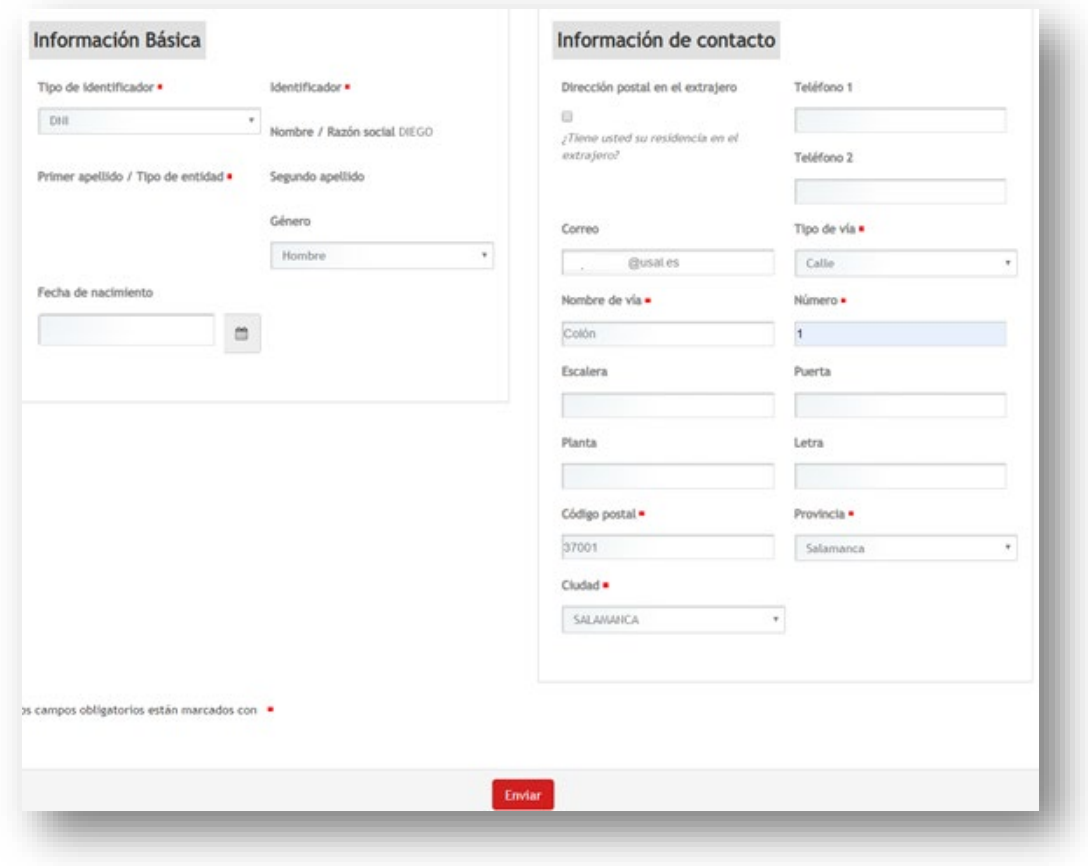

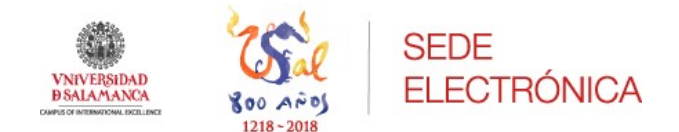

Si no es la primera vez que accedemos a la Sede electrónica se mostrarán los datos que en su momento indicamos, con la posibilidad de actualizarlos en este preciso momento.

En la siguiente pantalla, se volverán a mostrar los datos introducidos en la anterior a modo de validación.

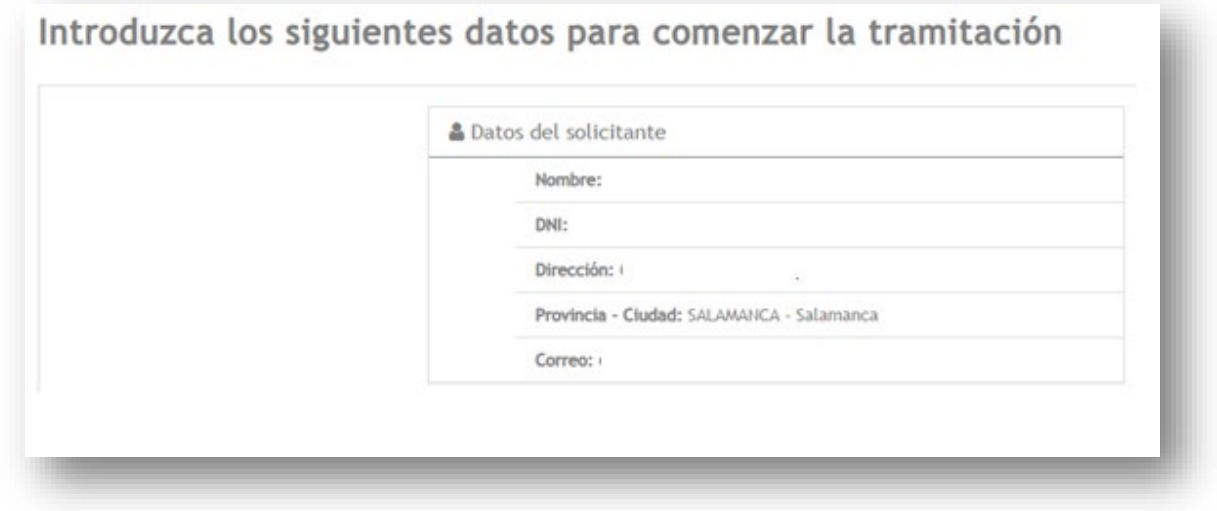

Es obligatorio seleccionar "*notificación electrónica*" en este apartado, conforme a la normativa vigente.

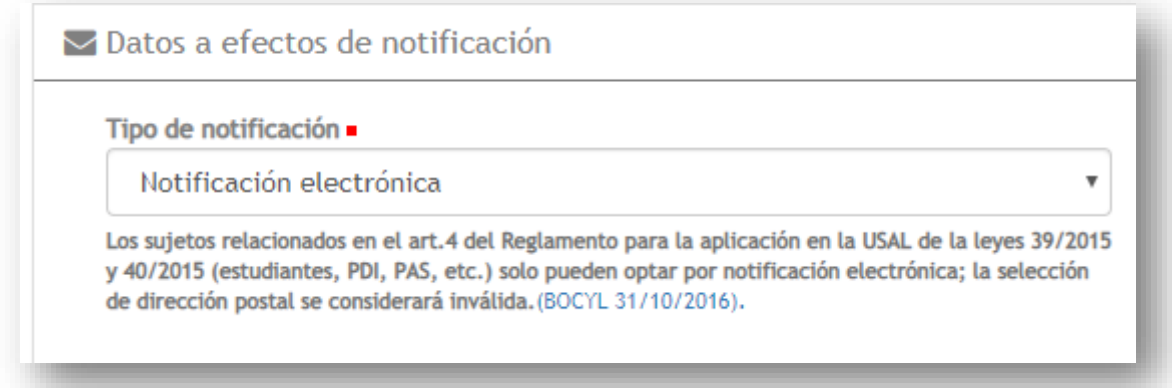

Si todo está correcto, haremos clic en la opción "*Guardar datos para próximos trámites*" y pulsaremos sobre el botón "*iniciar*".

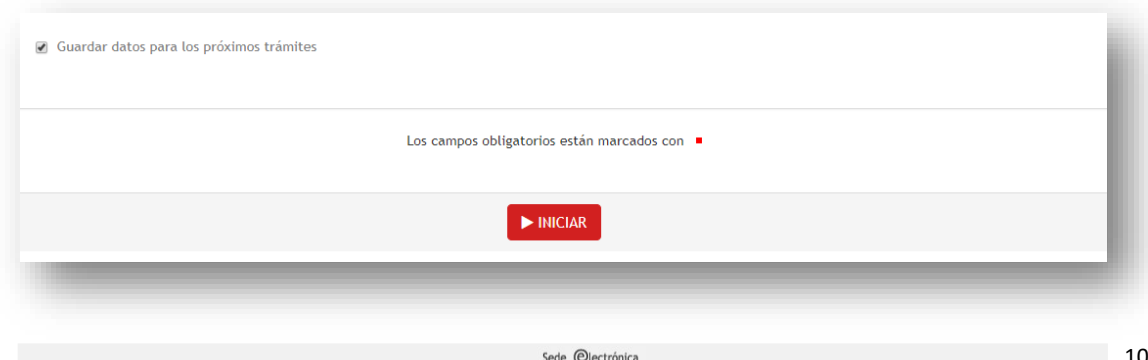

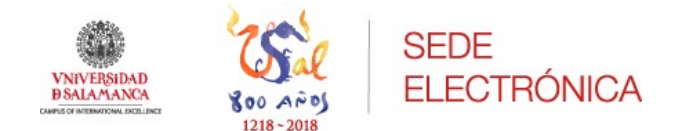

Iniciado el procedimiento de *Solicitud de "Premio Extraordinario" de Doctorado*, la plataforma muestra al estudiante la solicitud que deberemos cumplimentar de la siguiente manera:

 $\triangleright$  Paso 1: Datos de la solicitud

En el campo "*Fecha de la defensa*", debemos indicar la fecha de la defensa de nuestra Tesis.

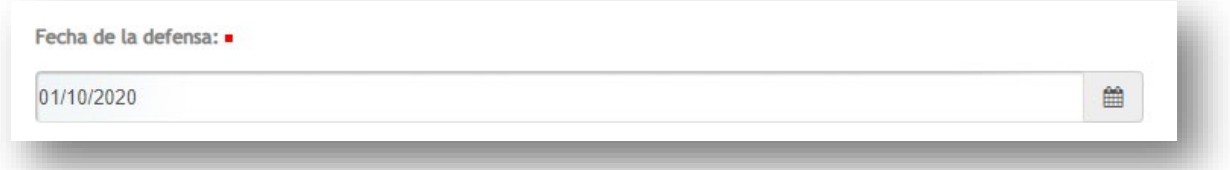

En el siguiente apartado "*Campo científico de la CNEAI*", debemos seleccionar en el desplegable, a través de qué campo científico presentamos nuestra solicitud.

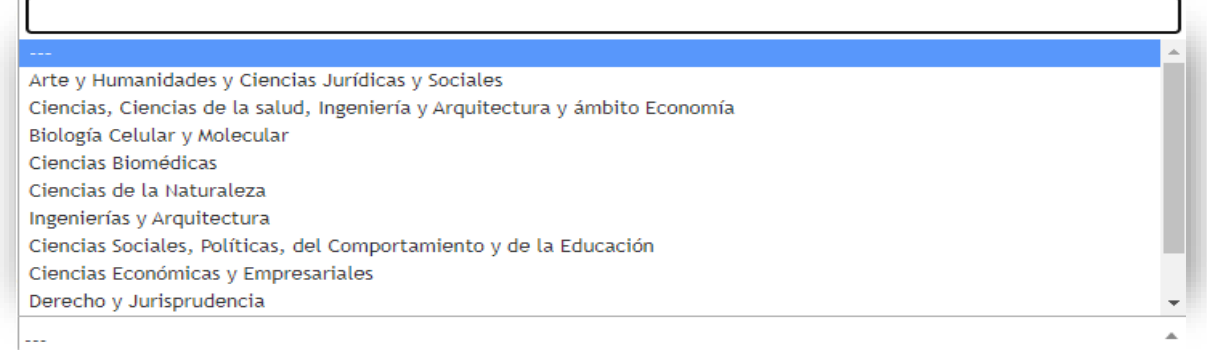

Seguidamente indicaremos el título de nuestra Tesis.

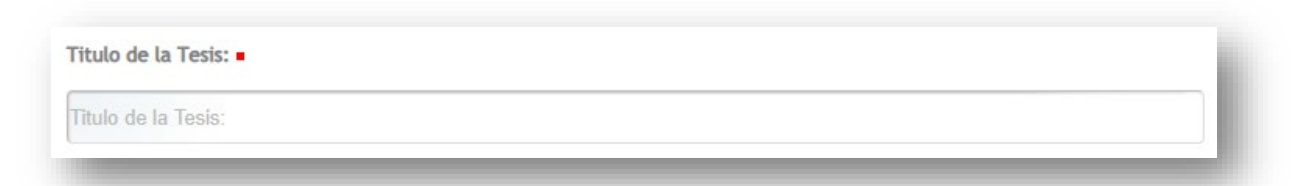

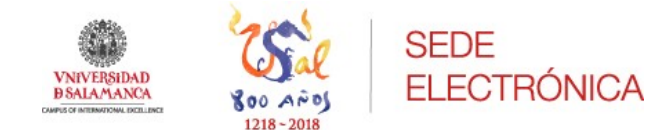

En el campo "*Expone*" y "*Solicita*" dejaremos la información que por defecto aparece cumplimentada.

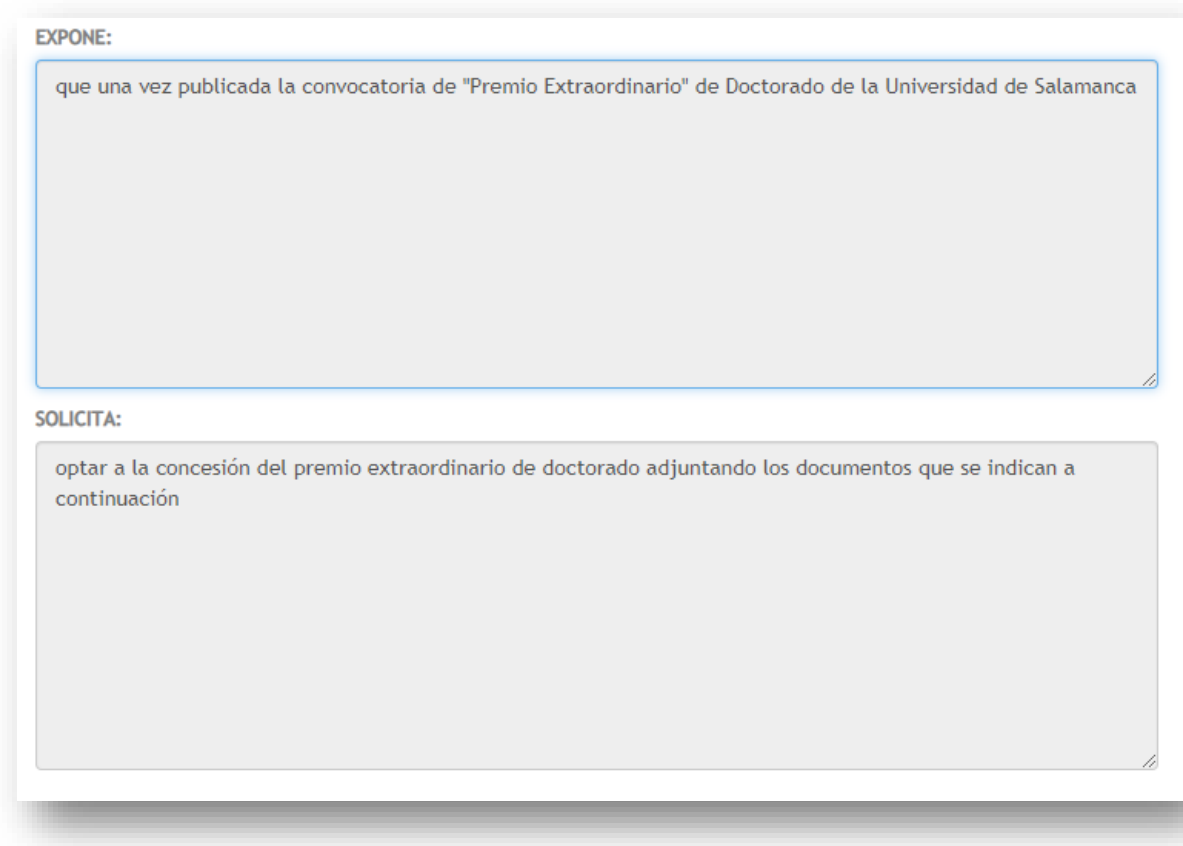

Para finalizar este paso, haremos clic sobre la opción "*Declaro bajo mi responsabilidad que la documentación digital y los datos aportados son ciertos*" y pulsaremos sobre el botón "*continuar*".

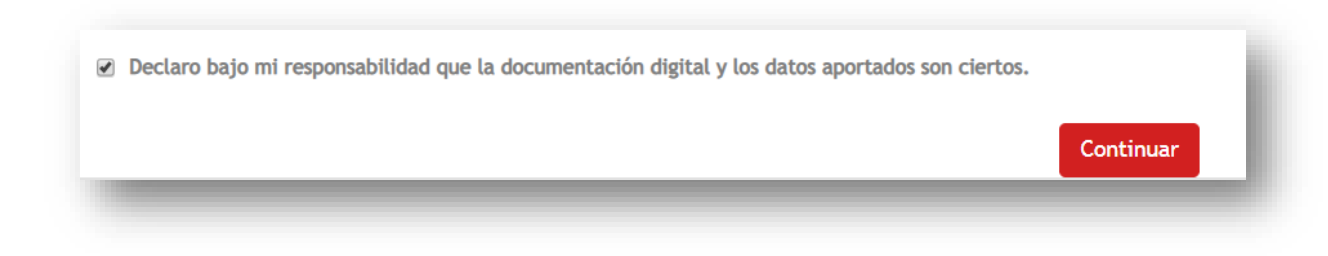

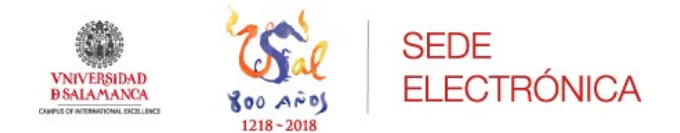

 $\triangleright$  Paso 2: Adjuntar documentación

En este paso, **adjuntaremos obligatoriamente el impreso de Solicitud de Premio Extraordinario debidamente cumplimentado**, así como la documentación en formato electrónico que se indica en la convocatoria.

*Instrucciones*:

- Toda la documentación deberá presentarse en formato PDF.
- El tamaño recomendado para cada archivo no debe exceder los 50MB. En caso de que nuestro archivo tenga un tamaño mayor deberemos reducirlo antes de subirlo.
- Estos archivos no deberán estar protegidos y/o bloqueados con contraseña ya que imposibilita el proceso de registro.

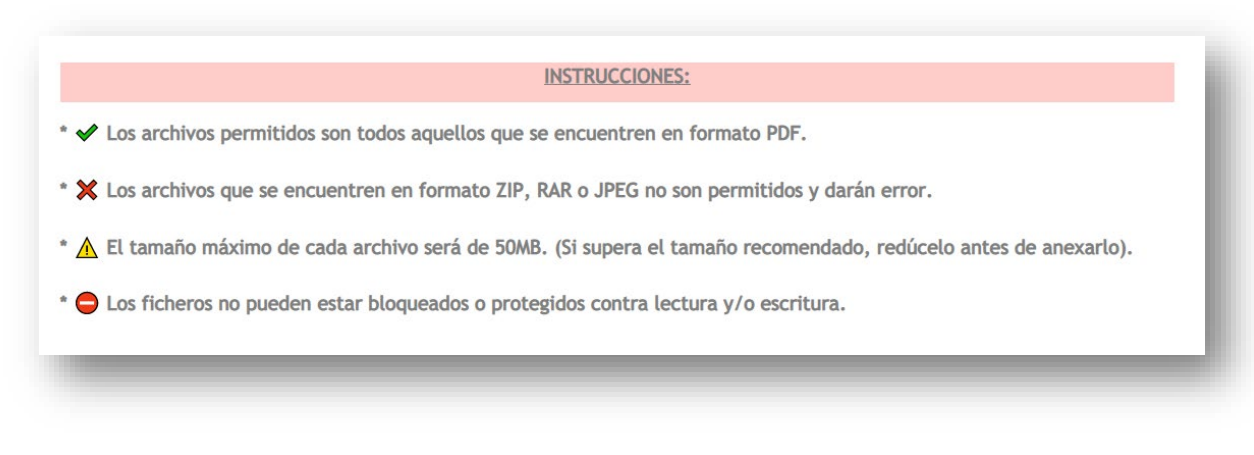

Una vez leídas las instrucciones, procederemos a subir todos y cada uno de los archivos que necesitamos enviar para la presentación de nuestra *Solicitud de "Premio Extraordinario" de Doctorado*.

Primeramente, seleccionaremos el fichero correspondiente a "solicitud de Premio Extraordinario" para anexarlo a nuestra solicitud.

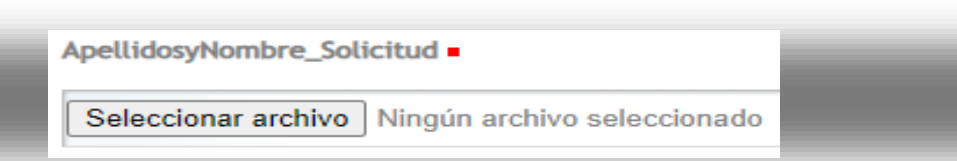

Seguidamente en el apartado "*anexos*" tendremos que adjuntar de manera individualizada, los dos documentos relativos a las aportaciones a valorar y las declaraciones, en su caso. El procedimiento es el siguiente:

- 1. Indicaremos el título del documento que vamos a subir "*Apellidos y Nombre\_Aportacion1*".
- 2. Seleccionaremos el archivo correspondiente a través del botón "*seleccionar archivo*". Cuando este seleccionado veremos el nombre del archivo a la derecha del botón.

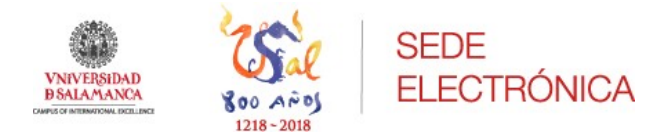

3. Finalmente indicaremos el estado del documento que vamos a subir, por ejemplo "original". En la mayoría de los casos siempre será estado "*original*".

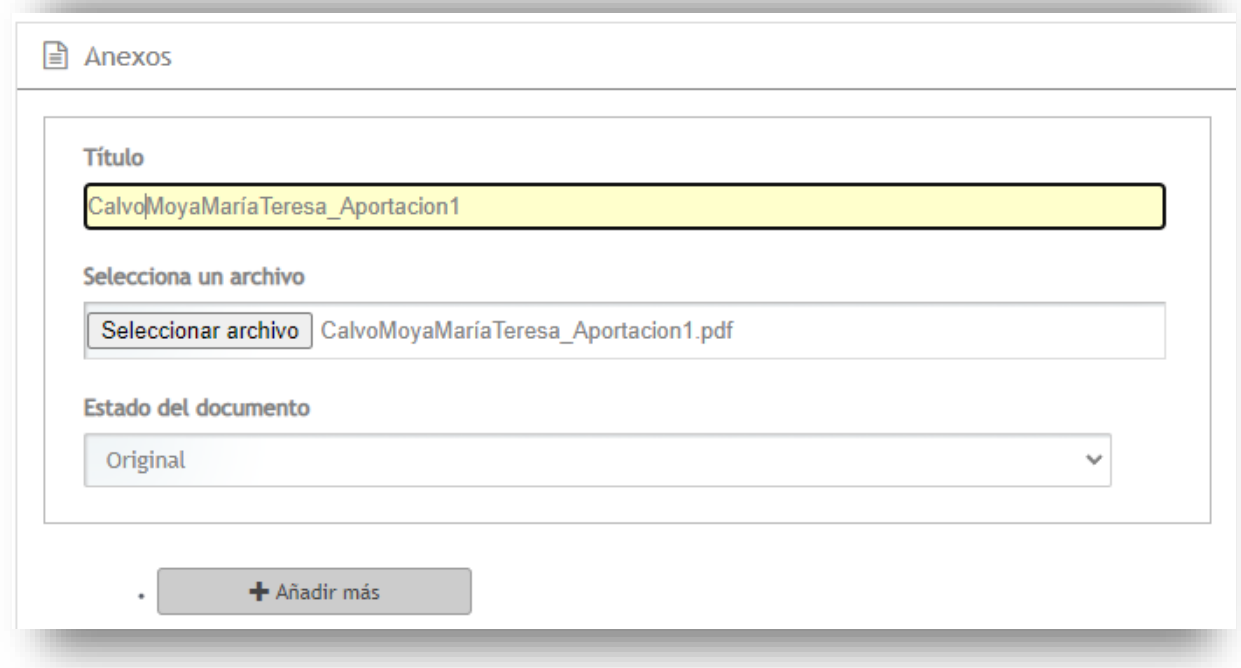

Para poder añadir el siguiente archivo a subir, pulsaremos sobre el botón "*añadir más*", y se desplegará otra pantalla idéntica a la anterior en la que cumplimentaremos el título del siguiente documento, seleccionaremos el archivo e indicaremos el estado del documento. El título del siguiente documento será: "Apellidos y nombre\_Aportacion2

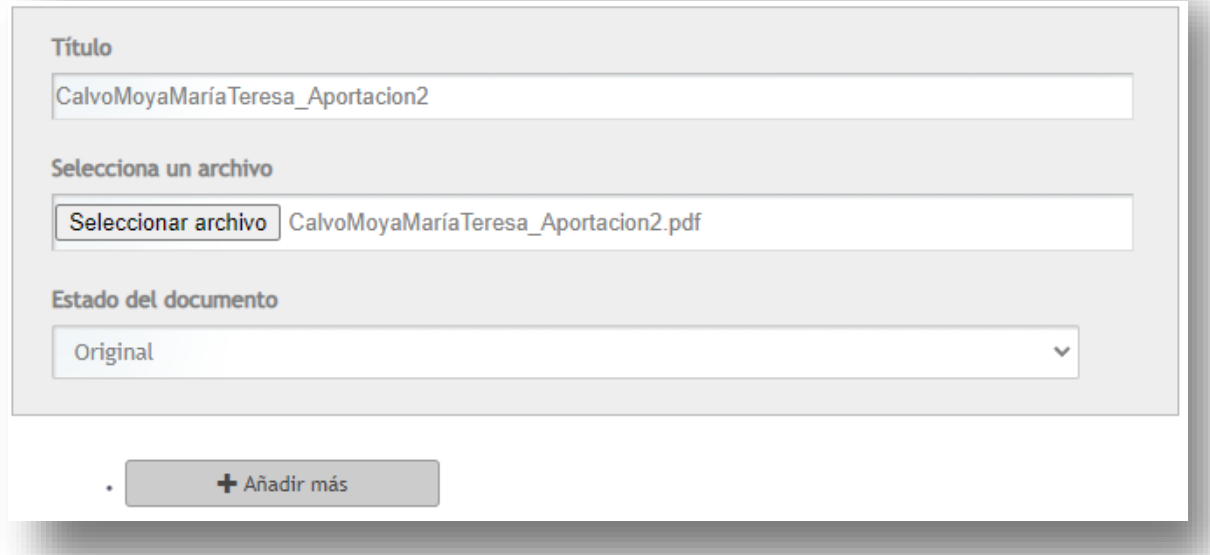

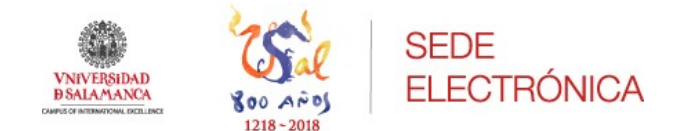

Finamente añadiremos, solamente si es necesario, la declaración que se indica en el punto 4.c) de la convocatoria. El título de este documento será "Apellidos y nombre\_Declaraciones". En caso de aportar más de una declaración, se formará un solo archivo PDF con todas ellas.

Una vez cargados todos los documentos que vamos a remitir, pulsaremos sobre el botón "*continuar*".

> Paso 3: Justificante solicitud

Si todo ha ido bien, el sistema mostrará el siguiente mensaje en la parte superior de la pantalla "*La documentación ha sido aportada de forma satisfactoria*".

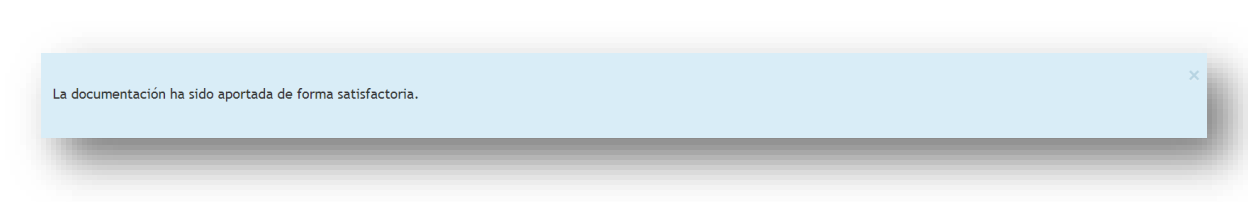

Además, en la parte central de la pantalla, el sistema nos mostrará el justificante de presentación de nuestra *Solicitud de "Premio Extraordinario" de Doctorado*. En la parte superior derecha, podemos ver un rectángulo que contiene datos como la fecha y hora de presentación, el número de registro e incluso la referencia del expediente al que está asociado.

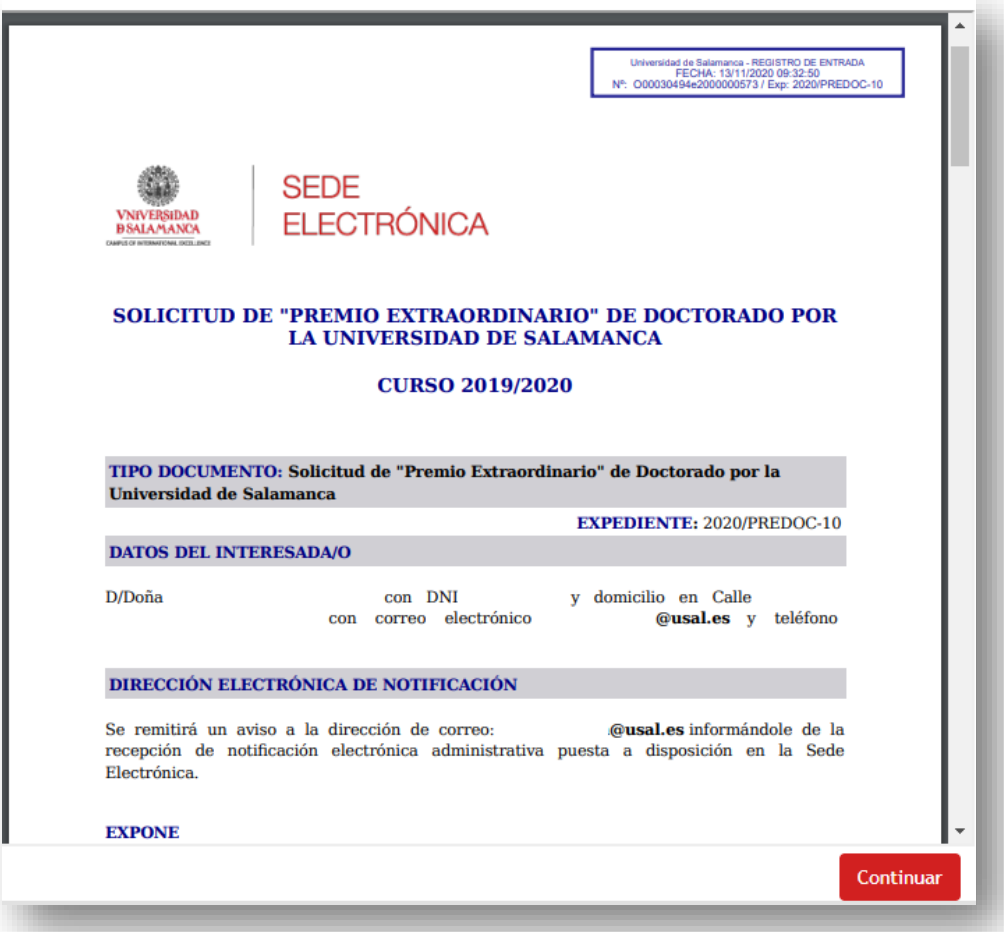

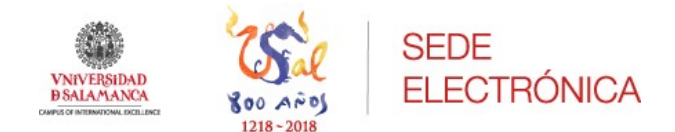

En éste, además de aparecer nuestros datos personales, también estarán reflejados los datos consignados en la solicitud y los documentos que hemos adjuntado.

Este documento nos servirá de justificante y podremos descargarlo, aunque siempre estará accesible para su consulta en el "*Área personal*" de la Sede electrónica dentro del menú "*expedientes*".

Para finalizar con el procedimiento pulsaremos sobre el botón "*continuar*", y el sistema mostrará el siguiente mensaje: "*Solicitud de Premio Extraordinario de Doctorado" ha sido enviada para ser procesada*".

#### Trámite completado

Ha completado todas sus tareas, su "Solicitud de Premio Extraordinario de Doctorado" ha sido enviada para ser procesada.

En caso de comunicaciones/notificaciones podrá recepcionarlas en su carpeta del ciudadano.